# **ZEICHNEN MIT WOR**

## **Formen**

Dazu im **Register** auf das Symbol **Formen** klicken.

Dort gibt es z.B im Bereich **Linien**, die drei letzten Linienformen. Die vorvorletzte malt eine Form, indem man immer wieder dort klickt, wo der nächste Punkt hin soll. Dabei werden sehr schöne Kurven erzeugt. Die vorletzte macht eine geschlossene Form, die man füllen kann, die dritte eine Linie, bei beiden wird die Maus zu einem Stift.

Bei allen Linien kann man mit einem **Doppelklick** aufhören zu zeichnen, ein Doppelklick auf die Anfangsstelle macht immer eine geschlossene Form.

Die Kurven vieler Formen lassen sich durch **Verschieben des gelben Vierecks**, das erscheint, wenn ein Objekt angeklickt wird, verändern.

Wenn Sie eine gezeichnete Linie anklicken und dann im **Register Zeichentools** auf **Form bearbeiten** und dann auf **Punkte bearbeiten** gehen, sieht man alle Stellen, an denen geklickt wurde, als Punkt.

Man kann die einzelnen Punkte mit gedrückter Maustaste an eine andere Stelle ziehen und die Linie oder Form so verändern.

Das funktioniert übrigens auch bei fertigen ClipArts. Allerdings muss man die vorher anklicken und dann die **Gruppierung aufheben**, dann wird das Bild in ein Zeichnungsobjekt umgewandelt und in alle Einzelteile zerlegt, und man kann jedes einzeln verändern (mit **Punkte bearbeiten** verziehen, eine andere Farbfüllung geben, einen Teil des Bildes ausschneiden oder an eine andere Stelle ziehen,...)

**Gruppieren** ist auch sehr praktisch, wenn man ein Bild gemalt hat, das aus mehreren Linien und Formen besteht. Markieren Sie Objekte gemeinsam, indem Sie das erste anklicken, und dann mit **gedrückter Shift-Taste** die anderen anklicken. Nun im **Register Bildtools / Zeichentools** in der **Gruppe Anordnen** auf **Gruppieren** klicken, dann wird praktisch alles Markierte zusammengeklebt, und man kann es als ein Objekt verschieben oder auch mit den Eckpunkten gemeinsam in der Größe verändern.

Die Gruppierung kann über **Gruppierung aufheben** wieder entfernt werden, wenn man ein Einzelteil noch mal ändern will. Mit **Gruppierung wiederherstellen** bekommt man die vorherige Gruppierung wieder zurück (das geht auch über das Kontextmenü der rechten Maustaste).

Wenn man ein Oval oder Rechteck mit **gedrückter Shift-Taste** aufzieht, bekommt man einen Kreis bzw. ein Quadrat. Die **genaue Größe** der Form kann man im **Register Zeichentools – Format** eingeben.

Beim Verändern ist auch die Taste **F4** in der obersten Reihe der Tastatur sehr praktisch. Das heißt **letzten Befehl wiederholen**. Man macht z. B. eine Linie Grün, klickt die nächste an und drückt auf F4, dann ist die auch grün.

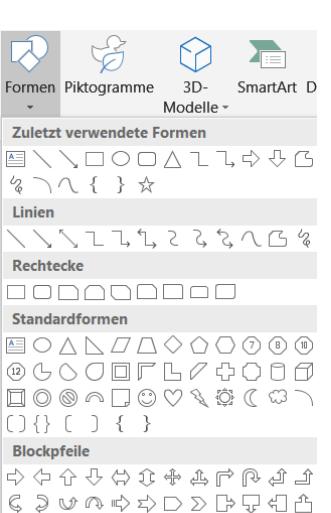

### $\downarrow$   $\downarrow$   $\downarrow$   $\uparrow$   $\uparrow$

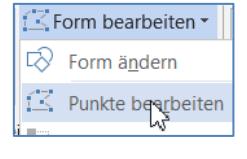

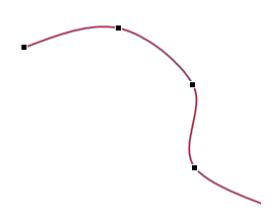

#### Farbe und Füllung

#### *FORMEFFEKTE:*

In der *Gruppe Formenarten* können Sie verschiedene vorgefertigte Layouts für das Feld auswählen.

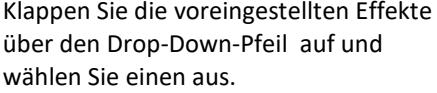

Über **Formeffekte** stehen Ihnen weitere Effekte wie Schatten, Spiegelung, 3D,… zur Verfügung.

Wenn Ihnen diese nicht reichen, können Sie jeweils unten weitere Optionen aufrufen.

Abc

**Abc** 

Rechts erscheint das Teilfenster **Form Formatieren** für genauere Einstellungen. Sie befinden sich dabei gleich im

**Bereich Effekte**

Mit **Schatten** oder **3D** kann man sehr schöne Effekte erzeugen. Das geht mit Linien und mit Formen und Bildern. Man kann allerdings einem Objekt entweder einen Schatten oder einen 3D-Effekt zuordnen, beides gleichzeitig geht nicht.

Klicken Sie auf den Drop-Down-Pfeil bei **Fülleffekt** . Sie können zwischen verschiedenen Farben und Effekten auswählen. Über **Struktur** können Sie z.B. Stein- und Holzfüllungen finden, bei **Bild** haben Sie die Möglichkeit, die Form mit einem eigenen Bild zu füllen.

Klicken Sie auf den Drop-Down-Pfeil bei **Formkontur** Sie können zwischen verschiedenen Farben und Stricharten auswählen.

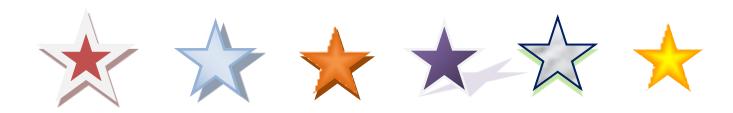

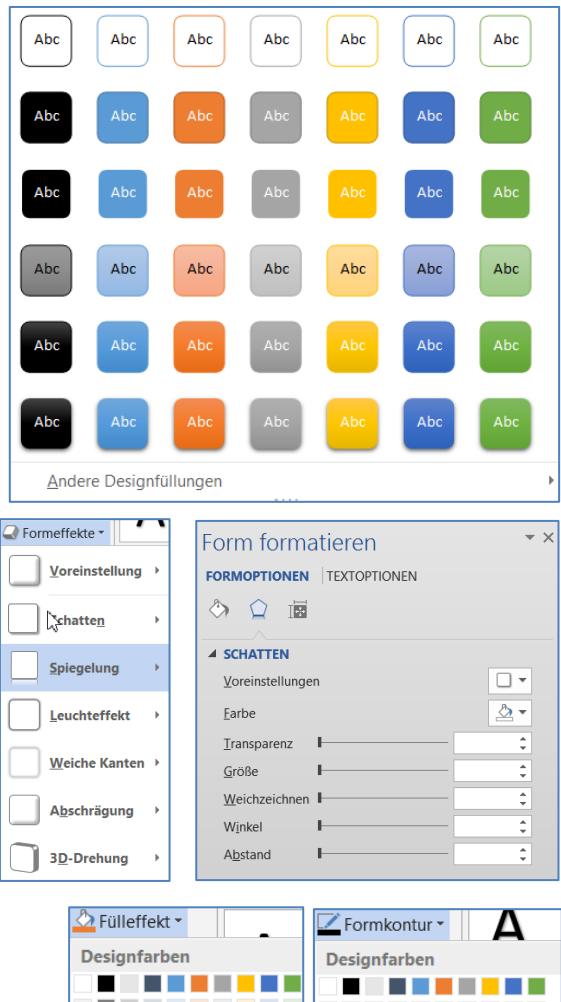

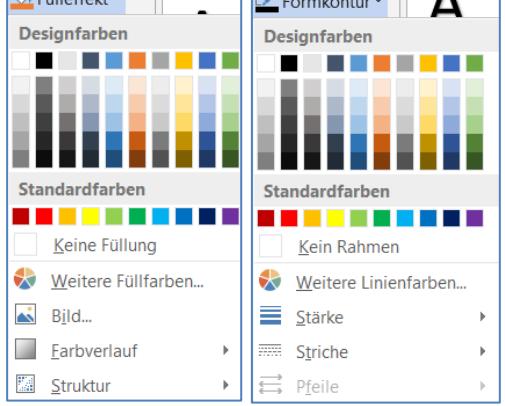

Über **Weitere Farbverläufe** oder **Weitere Texturen** oder **Weitere Linien** oder mit Rechtsklick auf den Rand des Textfeldes kommen Sie zum Teilfenster **Form formatieren**. Sie befinden sich dabei gleich im **Bereich Füllung und Linie** . Hier Sie können noch mehr Einstellungen vornehmen, z.B. eine mehrfarbige Füllung oder Linie.

#### Hinweis:

Weitere Erklärungen zur *Dialogbox Form formatieren* finden Sie im *Infoblatt Texteffekte, Textfelder, WordArt und Formen*.

## **Stifte**

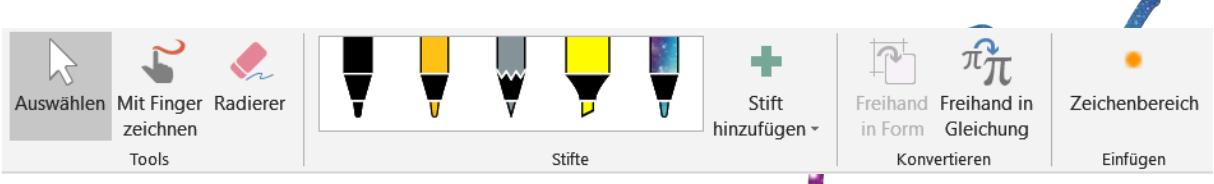

Sie können auch mit Stiften zeichnen, bei einem Touchscreen mit Finger oder Pen, oder mit gedrückter Maustaste.

Über das Register Zeichnen können Sie verschiedene Stiftarten auswählen. Auch eigene lassen sich über **Stift hinzufügen** definieren.

Mit dem **Radierer** können Sie Stellen entfernen.

**Zeichenbereich** erstellt einen festen Bereich zum Zeichnen, alles, was über den Rand gemalt wird, wird in den Bereich eingepasst.

 $3\pi (x + \frac{1}{x})$ 

 $\left(\frac{1}{y}\right)^2$ 

Ŀ

Mit der Funktion **Freihand in Gleichung** lassen sich mathematische Formeln leicht erstellen.

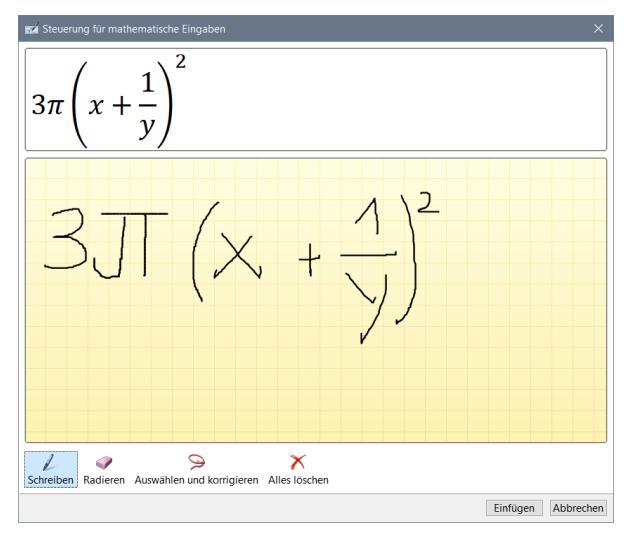